# **COMUNE DI SESTU**

Città Metropolitana di Cagliari Settore Servizi Demografici – Pubblica Istruzione – Cultura e Sport Contenzioso – Biblioteca

---------------------------------------------------------------

Servizio Pubblica Istruzione

Via Scipione, 1 – 09028

Tel. 070 2360257-258-259 – email: pubblica.istruzione@comune.sestu.ca.it – pec: protocollo.sestu@pec.it

# **MANUALE DI UTILIZZO PORTALE GENITORI**

Questo manuale ha lo scopo di spiegare all'utenza il funzionamento del sistema informatizzato per la prenotazione dei pasti della mensa scolastica. Verranno quindi illustrate tutte le informazioni utili per gestire la **prenotazione**, **effettuare i pagamenti** ed identificare i canali di comunicazione con l'Ente.

### **ATTENZIONE**:

Per le indicazioni delle credenziali di accesso al portale di comunicazione con le famiglie (Portale Genitori <https://www6.eticasoluzioni.com/sestuportalegen> e APP), si rimanda alle CREDENZIALI (**CODICE, PASSOWORD**,) ricevute dopo aver fatto le iscrizioni online sul sito <https://www6.eticasoluzioni.com/sestuportalegen>. Qualora non ne siate in possesso, rivolgersi all'Ente per ottenerne una copia.

# *Servizio prenotazione mensa scolastica*

A partire dal nuovo anno scolastico 2021/2022 il servizio di ristorazione scolastica sarà oggetto di una novità organizzativa legata alla prenotazione ed al pagamento dei pasti. Con il nuovo sistema, potrete acquistare per ogni utente (alunno) iscritto un credito che verrà decurtato automaticamente ad ogni pasto consumato.

**MODALITA' DI RILEVAZIONE DELLE PRESENZE:** I pasti in mensa verranno prenotati automaticamente ad ogni rientro previsto dalla scuola senza nessuna necessità di comunicazione da parte del genitore/tutore alla scuola/comune. Il genitore/tutore dovrà invece segnalare l'eventuale ASSENZA al servizio di refezione.

La comunicazione dell'assenza deve essere effettuata entro le ore 09.30 del mattino dell'assenza. Successivamente a tale orario non sarà processata e quindi il pasto sarà addebitato nel conto virtuale.

La disdetta, effettuata nei tempi e modi che verranno esposti nei capitoli successivi, produrrà una assenza sul primo giorno utile in base al CALENDARIO DI UTILIZZO DEL SERVIZIO MENSA pre-impostato dall'ente erogatore del servizio. A tal proposito, si precisa che il primo giorno utile esclude tutte le vacanze e chiusure della scuola inserite sul CALENDARIO DI UTILIZZO DEL SERVIZIO MENSA. A titolo di esempio esplicativo, se oggi è lunedì e tentiamo di effettuare una disdetta per il giorno successivo, ma il martedì e mercoledì successivi sono stati inseriti dall'ente erogatore del servizio REFEZIONE come chiusura del servizio nel CALENDARIO DI UTILIZZO DEL SERVIZIO MENSA, la disdetta verrà imputata al giovedì in qualità di primo giorno utile. Allo stesso modo una disdetta fatta di venerdì non produrrà la disdetta per il sabato, nè per la domenica, ma direttamente per il lunedì successivo.

È necessario effettuare la disdetta **tramite uno dei seguenti canali:**

### **1. Tramite Portale genitori**

Potrai collegarti al seguente link<https://www6.eticasoluzioni.com/sestuportalegen> ed accedere con le credenziali che ti sono state inviate. L' operazione può essere fatta anche con largo anticipo rispetto al giorno che si intende disdire ma comunque entro le ore 09.30 del giorno di disdetta. Di seguito proponiamo le immagini della sezione del portale genitori in cui è possibile effettuare quanto sopra descritto:

### **dal menù PRESENZE**

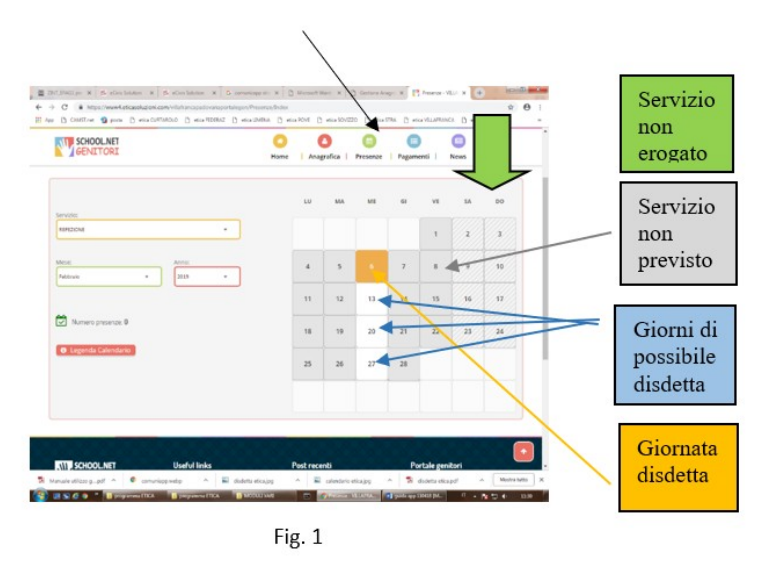

Clicca sul giorno interessato per accedere alle funzionalità seguenti (Fig. 2) Seleziona **DISDETTA**. Il giorno interessato diventerà arancione (vedi legenda). Come detto si può ripetere questa operazione per più giorni, per esempio perfino andando a gestire un mese intero. La scelta del pasto in bianco non è opzionabile.

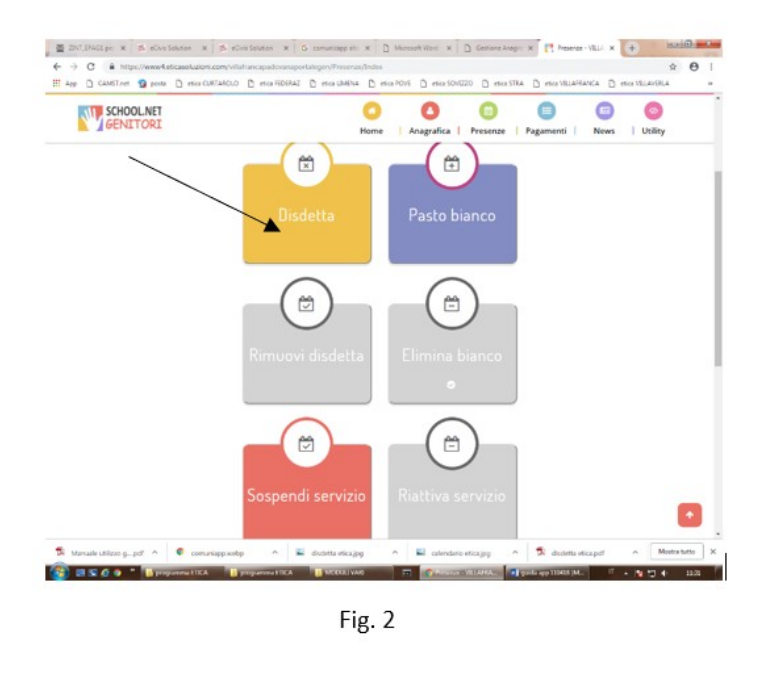

**2- Tramite chiamata con Voce Guida** chiama i seguenti numeri e tenendo a portata di mano il codice disdetta ottenuto durante l'iscrizione di tuo figlio/a.

- **0240042064** se chiami da un **cellulare**
- **800770291** chiami da un **telefono fisso.**

Sarai guidato da una voce automatica e potrai effettuare la disdetta **TASTO 1** (Fig. 3). E' possibile effettuare la disdetta con questa modalità dalle 18.00 del giorno precedente alle ore 9.30 del giorno di assenza. Il sistema bloccherà il primo giorno utile vicino alla data della telefonata. E' sempre possibile annullare la disdetta effettuata tramite telefonata con voce guidata, utilizzando nuovamente ed esclusivamente il metodo della telefonata con voce guidata.

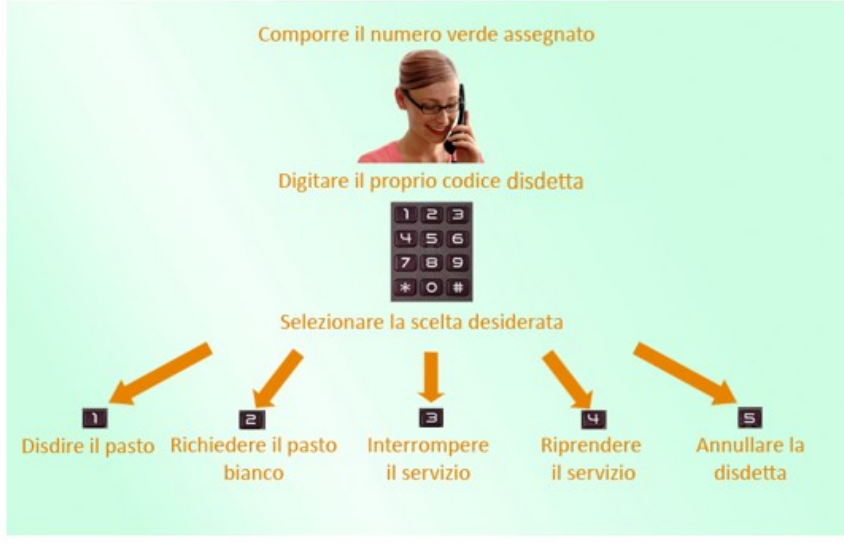

Fig. 3

Solo la chiamata al numero verde è gratuita. La chiamata allo **0240042064** può essere a pagamento in base al tuo piano tariffario.

**Orari di operatività:** La disdetta del pasto tramite Telefonata con Voce Guida dovrà essere effettuata a partire dalle ore 18.00 del giorno precedente ed entro l'orario limite indicato sulla "Lettera Codici e Credenziali" del mattino dell'assenza. Al di fuori di tale orario la disdetta non sarà processata e quindi contabilizzata a sistema. Si consiglia di non aspettare a procedere con la disdetta negli orari limite indicati onde evitare eventuali discordanze tra l'orologio del sistema di gestione della chiamata telefonica e il sistema centralizzato di validazione, non sincronizzati, che potrebbero causare la mancata presa in considerazione della disdetta.

**3-Tramite APP per smartphone "COMUNICAPP"** compatibile con la maggior parte dei dispositivi IOS, ANDROID E WINDOWS PHONE scaricabile dallo Store del proprio cellulare e/o Tablet. Di seguito proponiamo le immagini della app:

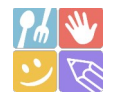

- Scarica l'APP gratuita "**COMUNICAPP**" dallo store del proprio smartphone (Fig. 4)
- Apri la app e cliccare su **ACCEDI** (Fig.5)
- Inserisci le iniziali del Comune (es. Bolz..) e clicca su **CERCA** (Fig. 6) Attendi che la app carichi il Comune, e cliccaci sopra.
- Inserisci il codice **utente e la password** ricevuti e clicca su **LOGIN** (Fig. 7)

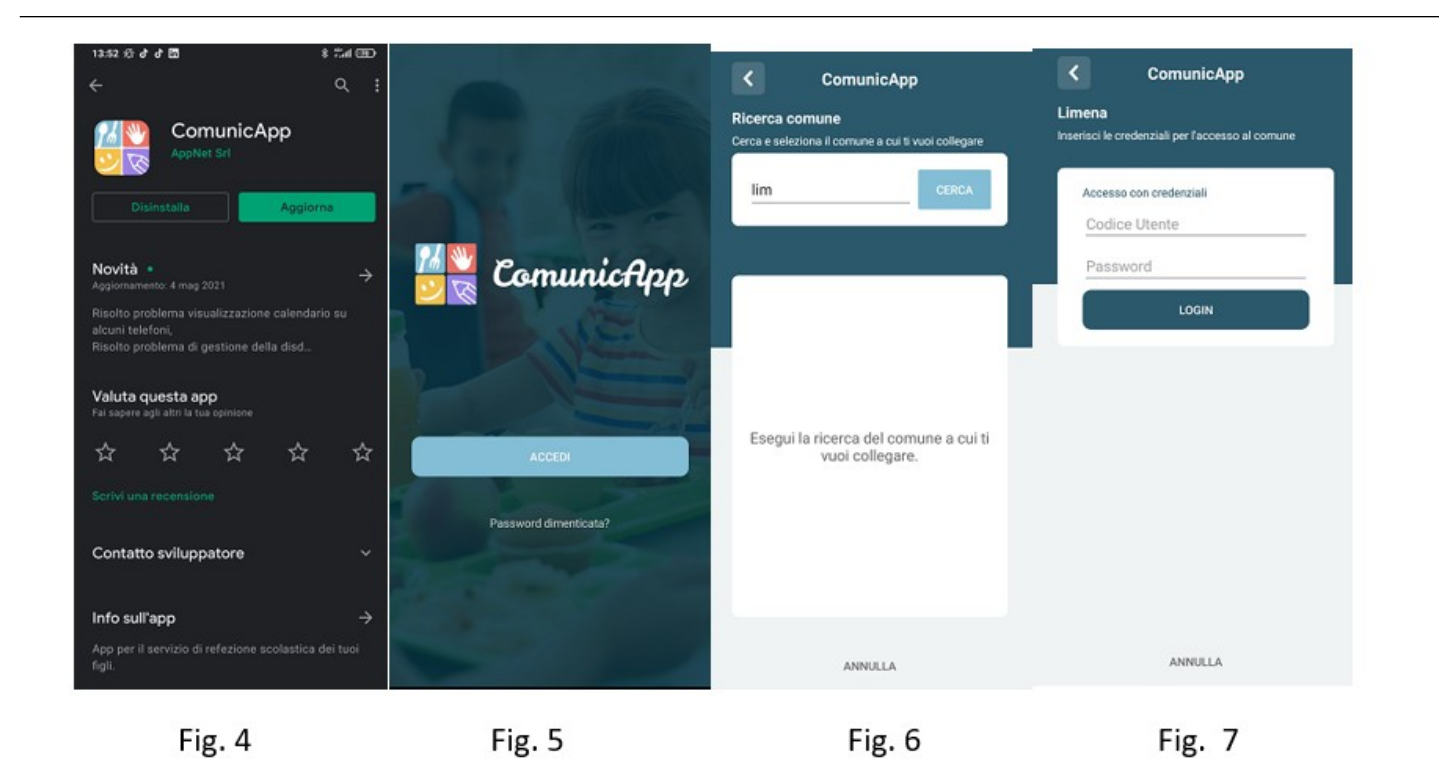

Una volta eseguito l'accesso, nella home page (Fig. 8) è possibile trovare il collegamento alla funzionalità principali:

- $\triangleright$  Calendario, dove potrete verificare le presenze addebitate e disdire il pasto;
- $\triangleright$  Saldo;
- $\triangleright$  Pagamenti, per eseguire i pagamenti on line con PagoPA

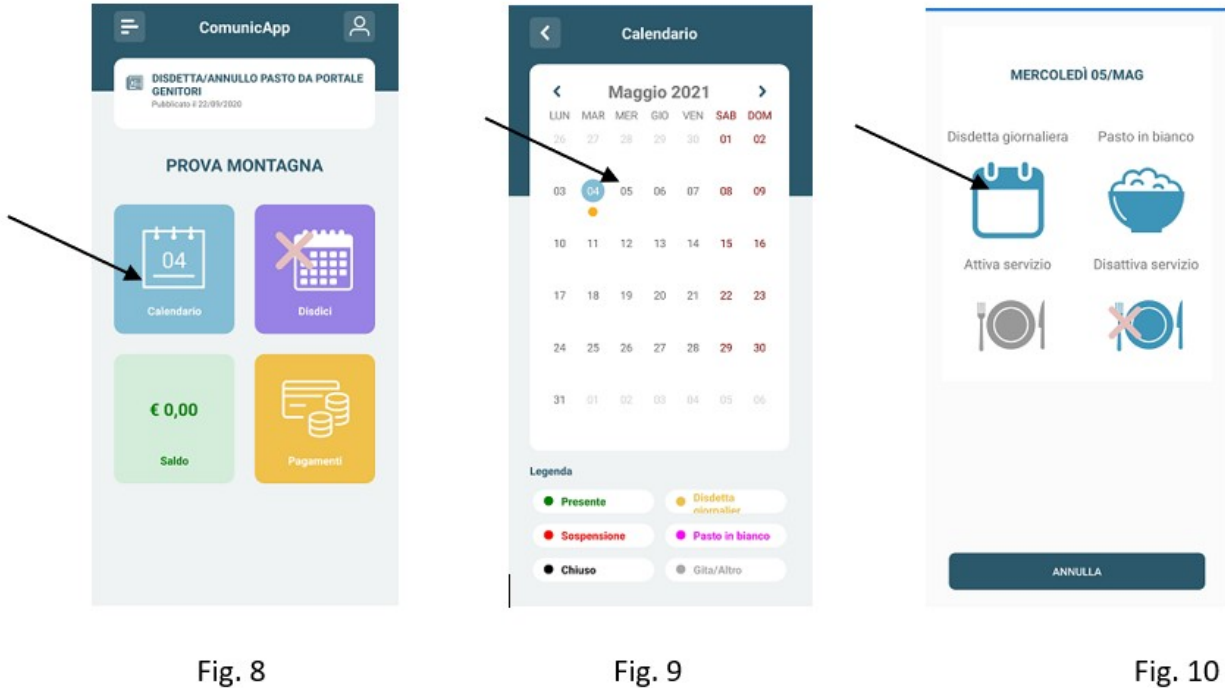

Clicca sul **CALENDARIO** (Fig.8) poi clicca sul **giorno da disdire** (Fig. 9) e poi su **DISDETTA GIORNALIERA** (Fig.10) In questo modo la presenza è annullata per quel giorno. Sul calendario, sul giorno interessato, verrà apposto un puntino colorato che segnala la disdetta (vedi legenda). Si può ripetere questa operazione per più giorni. La scelta del pasto in bianco non è opzionabile.

# **DOMANDE FREQUENTI SULLA TECNOLOGIA SET**

**Come devo fare per disdire i pasti nei giorni di sciopero, assemblea sindacale, gite scolastiche?**

In occasione di scioperi, seggi elettorali, uscite didattiche non è necessario disdire il pasto.

Ogni variazione al calendario scolastico verrà tempestivamente comunicata al centro cottura dall'Istituzione Scolastica competente (ad esempio per gite, ampliamento vacanze etc.) o dagli uffici comunali (ad esempio per elezioni, scioperi etc.). La predisposizione del calendario di utilizzo del servizio mensa che regolamenta la possibilità di disdetta da parte del genitore è di competenza dell'ente erogatore del servizio.

# **Come posso richiedere una dieta speciale?**

Le diete speciali per motivi religiosi o per filosofia di vita (ad es. per vegetariani) e le diete speciali per motivi di salute (intolleranze, allergie, malattie metaboliche) possono essere richieste ed attivate (e successivamente disdette) solo tramite presentazione di autocertificazione per le prime e di certificato medico per le seconde in sede di prima iscrizione direttamente sul portale online.

# **MODALITA'DI PAGAMENTO**

# *PAGAMENTO TRAMITE PIATTAFORMA PagoPA direttamente dal portale https://www6.eticasoluzioni.com/sestuportalegen*

Sarà possibile effettuare ricariche tramite la Piattaforma PagoPA accedendo all'area web dedicata sul Portale Genitori entrando nella sezione **Pagamenti -> Effettua una ricarica** e indicando l'importo che si desidera ricaricare.

E' possibile selezionare l'importo di ricarica fra le scelte proposte (es. *Ricarica da 10 euro*) oppure, in alternativa, inserendolo a piacere nella sezione *Ricarica Personalizzata*

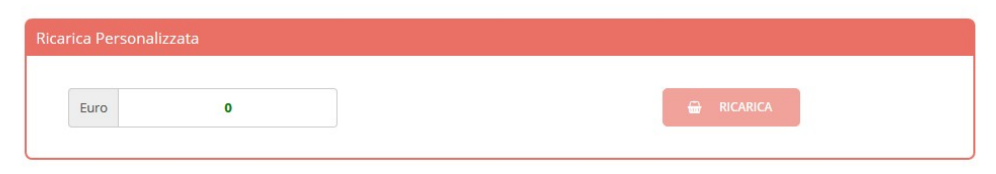

Una volta effettuata la scelta o inserito l'importo, premere su *Ricarica*: sarà necessario indicare se procedere al *Pagamento on-line* (es carta di credito, home banking, Satispay, PayPal ecc) o se generare un *Avviso di Pagamento*, da poter pagare successivamente attraverso i canali abilitati sul territorio (come Banche, sportelli

ATM, punti vendita SISAL, Lottomatica e Banca 5 e Uffici Postali) o online.

Sul sito ufficiale di PagoPA trovi l'elenco aggiornato di tutti i Prestatori di Servizi più vicini a te. Inoltre, è necessario scegliere il servizio da ricaricare dal menù a tendina.

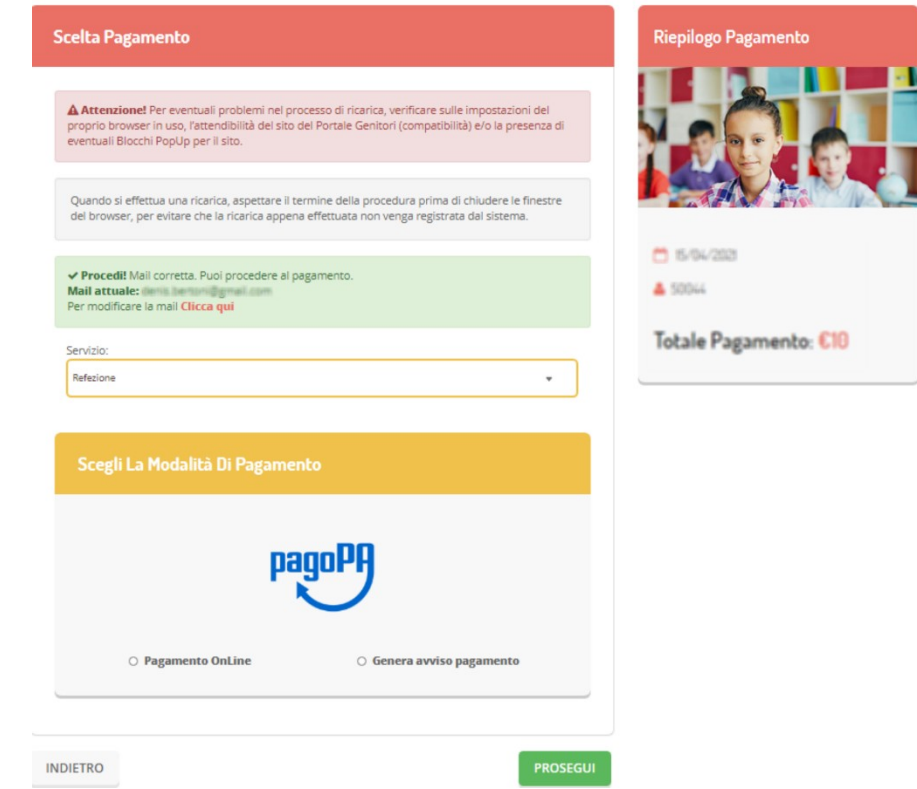

Per poter proseguire con la ricarica, il sistema verifica inoltre che siano presenti i seguenti dati nel portale:

- **Indirizzo e-mail**
- **Codice Fiscale** dell'**utente**
- **Codice Fiscale** del **Genitore** associato all'utente

Qualora uno o più dati fossero mancanti, il portale permette di inserirli premendo il tasto **Clicca qui** in corrispondenza dell'avviso di "Attenzione".

Una volta inseriti i dati mancanti, è necessario ripetere la procedura di ricarica accedendo alla sezione **Pagamenti -> Effettua una ricarica.**

### **Scelta Pagamento Online**

Se viene scelta la modalità di Pagamento Online, il Portale Genitori si collegherà alla Piattaforma PagoPA alla quale dovrete accedere secondo le modalità indicate; è necessario *non chiudere il vostro Browser fino a quando non avrete terminato le operazioni di ricarica e non sarete rimandati al sito del Portale Genitori*. Solo quando si ritornerà sulla pagina del Portale Genitori si potrà ritenere conclusa l'operazione.

### **Scelta Generazione Avviso di pagamento (IUV)**

Se viene scelta la modalità "Generazione Avviso di pagamento", il sistema riporta il riepilogo dei dati della ricarica. Premere il tasto **"Genera Avviso di pagamento"** per proseguire. Una volta generato l'avviso di pagamento (IUV)**,** è possibile decidere di **pagarlo online, stamparlo o eventualmente eliminarlo** tramite i tasti indicai sul portale.

Si informa inoltre l'utenza, che è possibile pagare tramite l'applicazione ComunicApp su smartphone e tablet: basterà accedere alla sezione "Saldo" o parimenti alla sezione "Pagamenti", premere sul tasto **Ricarica Ora**, ed effettuare le operazioni come sul Portale Genitori. Non sarà più possibile effettuare pagamenti PagoPA accedendo dal sito del Comune di Sestu ma esclusivamente dal Portale dei Genitori.

# COMUNICAZIONE CON LE FAMIGLIE

# *PORTALE GENITORI RAGGIUNGIBILE AL LINK <https://www6.eticasoluzioni.com/sestuportalegen>*

Sarà possibile verificare la situazione aggiornata del credito e dei relativi giorni di presenza accedendo all'area a voi dedicata sul Portale dei Genitori, tramite le credenziali a voi assegnate individualmente. Il link al Portale Genitori e le credenziali personali sono riportati nella "**Lettera Codici e Credenziali**" distribuita all'utenza. E' possibile inoltre raggiungere tale area attraverso il link messo a disposizione nella "Lettera Codici e Credenziali".

Riportiamo di seguito l'home page del portale genitori, dalla quale è possibile riscontrare le sezioni a cui si può aver accesso:

- Anagrafica: per visualizzare i dati anagrafici del bambino e del genitore
- Presenze: per consultare lo storico delle presenze e per effettuare una disdetta del pasto (Tecnologia Set)
- Pagamenti: per consultare lo storico dei pagamenti avvenuti e per poter effettuare una ricarica attraverso i canali di pagamento abilitati
- News: per accedere alle comunicazioni e notifiche pubblicate dal Comune
- Utility: per poter usufruire di utilità quali il *"Cambio della password"*, le **FAQ** per l'uso del portale e il servizio "*Contattaci*" che permette di comunicare direttamente con il referente del servizio di refezione scolastica, ovvero con l'Ufficio Pubblica Istruzione.

# *APPLICAZIONE PER SMARTPHONE O TABLET IOS, ANDROID*

Ricordiamo che è possibile scaricare gratuitamente l'applicazione "**ComunicApp**" per Smartphone e Tablet direttamente dallo Store del dispositivo utilizzato, compatibile con la maggior parte dei dispositivi iOs e ANDROID. Si precisa che l'APP non è supportata su dispositivi Windows Phone.

Una volta installata l'APP è necessario effettuare la login inserendo le credenziali fornite con "Lettera Codici e Credenziali" distribuita all'utenza.

Attraverso la ComunicApp verrà messo a disposizione del genitore uno strumento informativo a 360 gradi che permette di essere sempre informato sulla situazione del proprio bambino, in termini di **presenze in mensa e pagamenti effettuati**, oltre che per le comunicazioni ufficiali da parte del Comune.

La ComunicApp, infatti, permette di accedere a tutte le informazioni possibili tramite apposite sezioni.